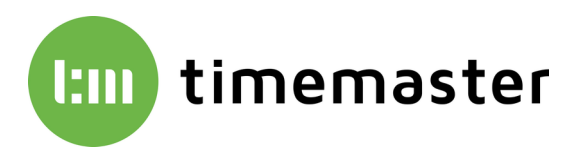

# Timemaster Terminal Plus 6 Update-Anleitung

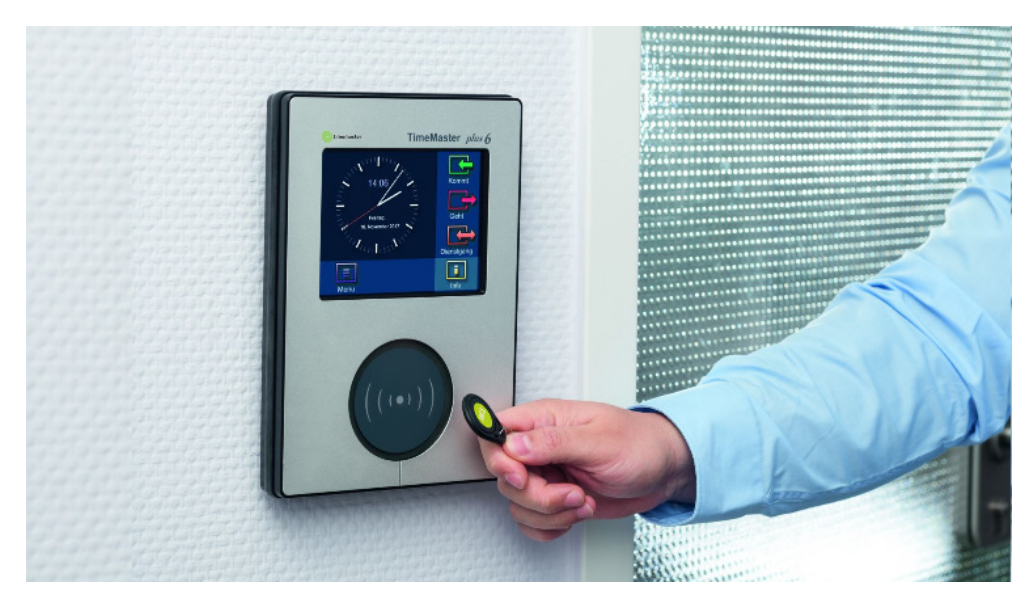

Diese Anleitung dient als Leitfaden zum Update des "Timemaster Terminal Plus 6" sowie der zugehörigen Software "Timemaster Systemmanager".

#### **Hinweise**

Die Versionsstände von der Software "Timemaster Systemmanager" auf dem PC und der Firmware auf den Plus6-Terminals müssen übereinstimmen.

Es ist daher zwingend erforderlich, bei einer neueren Version ein Update vom PC und allen Plus 6 Terminals durchzuführen. Auch wenn ein neues Plus 6 Terminal mit einer neueren Firmware geliefert wurde, müssen alle anderen Terminals und der Systemmanager auf diesen Versionsstand aktualisiert werden.

Da unter Umständen nach dem Update der PC-Software keine Verbindung mehr zu den Terminals besteht, sollten zuerst die Terminals über den Systemmanager aktualisiert werden, und anschließend der Systemmanager. Alternativ ist immer ein Update der Terminal per USB-Stick möglich.

#### **Bezug der Terminal-Firmware sowie des Timemaster Systemmanagers**

Die Terminal-Firmware sowie der Systemmanager können direkt unter:

**www.elv-zeiterfassung.de/plus6-update** 

oder alternativ auf:

**https://www.timemaster.de/download.html** 

unter **Software/Firmware Terminal plus6 Software** heruntergeladen werden

 Die Firmware wird als Zip-Datei heruntergeladen und muss daher noch entpackt werden. Es genügt hierbei ein Klick mit der rechten Maustaste auf die Datei und dann auf "**alle extrahieren**". Nachfolgend kann das gewünschte Zielverzeichnis gewählt werden.

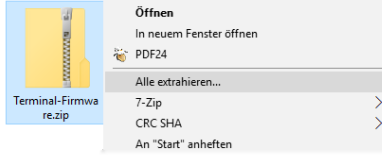

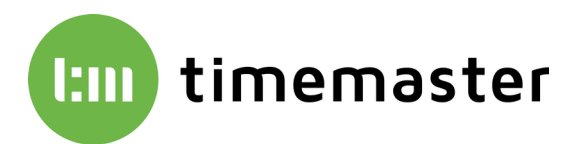

## **Update der Terminal Plus 6 Firmware online über den Systemmanager**

- 1) Starten Sie den Timemaster Systemmanager.
- 2) Klicken Sie in der Mitte auf den Button "Firmware"

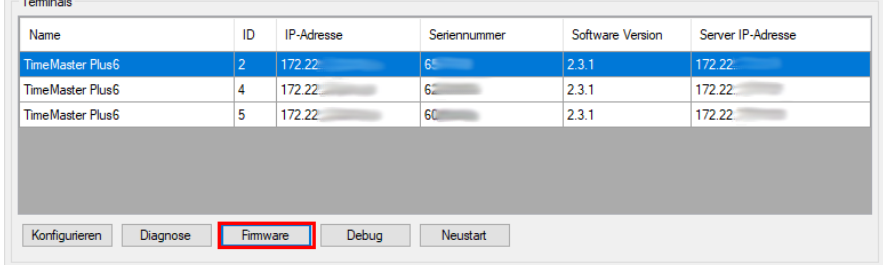

3) In dem nun erscheinenden Fenster werden bereits alle erkannten Terminals aufgeführt.

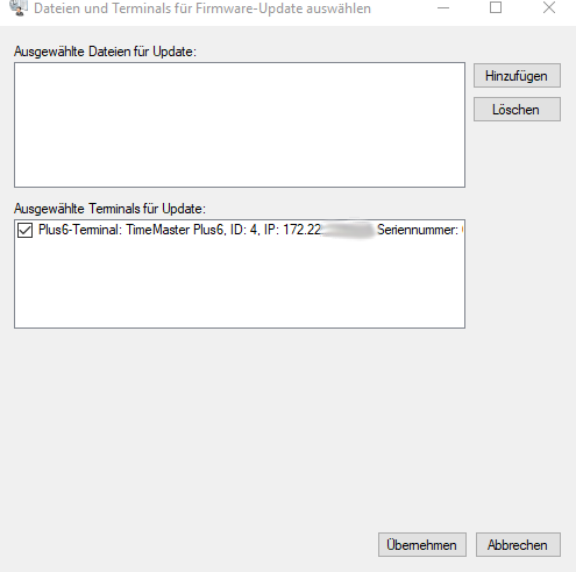

- 4) Über "Hinzufügen" wählen Sie die einzelnen Dateien der Terminal-Firmware aus. (Mit der Kombination **Strg + A** auf der Tastatur können Sie alle Dateien auf einmal auswählen.) Im unteren Fenster kann durch das Setzen der Haken festgelegt werden, auf welche Terminals das Update übertragen werden soll.
- 5) Wenn alle Dateien oben im Fenster aufgeführt werden und die Auswahl der Terminals abgeschlossen ist, kann mit einem Klick auf "**Übernehmen**" der Upload gestartet werden.
- 6) Nach Durchführung des Updates führen die Terminals automatisch einen Neustart durch.
- 7) Nachdem die Geräte wieder hochgefahren sind, kann der Firmware-Stand im Systemmanager in der unteren Tabelle oder direkt am Gerät unter **Menü → Info → Versionen** kontrolliert werden.

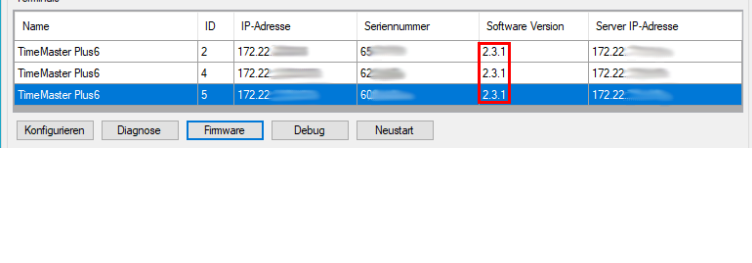

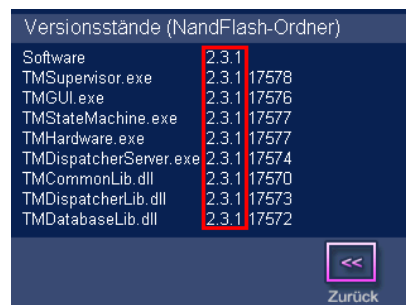

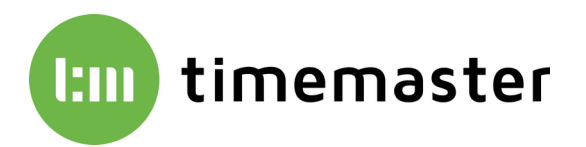

## **Update der Terminal Plus 6 Firmware über einen USB-Stick**

- 1) Starten Sie den Timemaster Systemmanager.
- 2) Klicken Sie oberhalb im Menüband auf "**USB Stick vorbereiten**" und wählen den Unterpunkt "**Firmware-Update**"

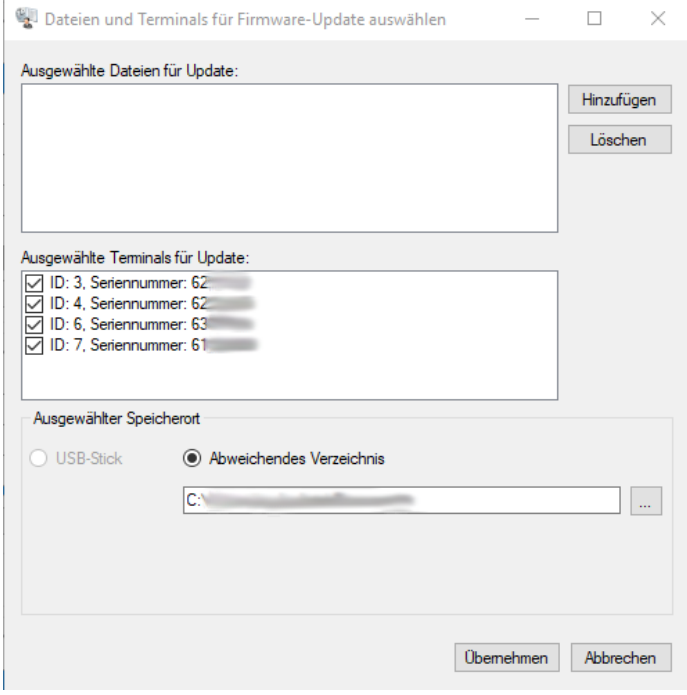

3) Über "**Hinzufügen**" wählen Sie die einzelnen Dateien der Terminal-Firmware aus. (Mit der Kombination **Strg + A** auf der Tastatur können Sie alle Dateien auf einmal auswählen.) Im unteren Fenster kann durch das Setzen der Haken festgelegt werden, auf welche Terminals das Update übertragen werden soll. Zusätzlich kann hier der Speicherort ausgewählt werden.

**Hinweis: Sollte die Software beispielsweise auf einer Virtualisierung ohne USB-Laufwerk verwendet werden, so kann das Firmware-Update auch in ein abweichendes Verzeichnis (Netzlaufwerk) gespeichert werden. An einem anderen Arbeitsplatz-PC mit USB-Port können dann die in das Verzeichnis gespeicherten Daten direkt auf einen USB-Stick übertragen werden.** 

**Der verwendete USB-Stick sollte in FAT32 formatiert sein. Zusätzlich dürfen sich keine Daten auf dem Stick befinden.** 

- 4) Nach erfolgreichem Fertigstellen befinden sich auf dem USB Stick zwei XML-Dateien mit den Bezeichnungen "TerminalAuthFirmware.xml" und "tmplus6authentication.xml" sowie ein Ordner "Update" mit den einzelnen Firmware-Dateien als Inhalt.
- 5) Der USB-Stick wird im laufenden Betrieb unten in die USB-Buchse des Terminals eingesteckt. Das Gerät meldet dann selbstständig, sobald das Firmware-Update eingespielt wurde und führt einen Neustart durch.

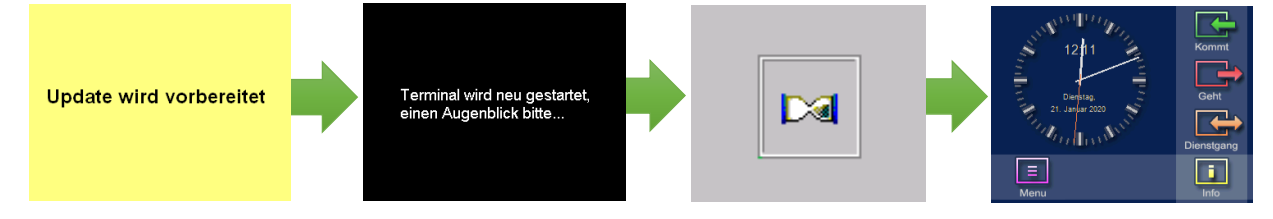

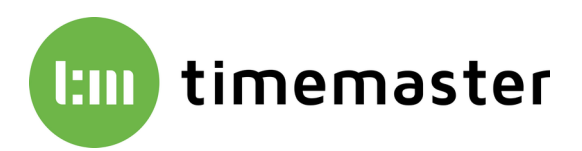

6) Nachdem die Geräte wieder hochgefahren sind, kann der Firmware-Stand im Systemmanager in der unteren Tabelle oder direkt am Gerät unter **Menü Info Versionen** kontrolliert werden.

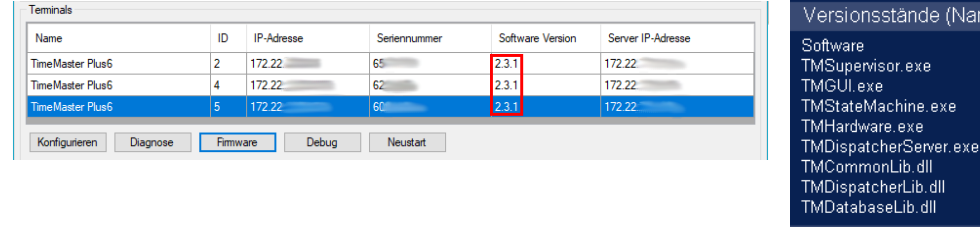

## dFlash-Ordner) 17578 17576 17577 1757 17574 17570 Zurücl

#### **Update des Timemaster Systemmananger auf dem PC**

- 1) Schließen Sie den Systemmanager auf dem PC
- 2) Führen Sie die Setup-Datei "**Setup\_TimeMaster\_Erfassung.exe**" aus. Sie können diese **www.elv-zeiterfassung.de/plus6-update**  bzw.

**https://www.timemaster.de/download.html** 

herunterladen.

**Bitte beachten Sie, dass für die Installation Administrator Rechte erforderlich sind.** 

- 3) Wählen Sie nun den Menüpunkt "TimeMaster Plus 6 Erfassungssoftware Update" und folgen den Anweisungen auf dem Bildschirm.
- 4) Bei der Abfrage nach der Deinstallation einiger Komponenten darf **kein** Feld angehakt werden.

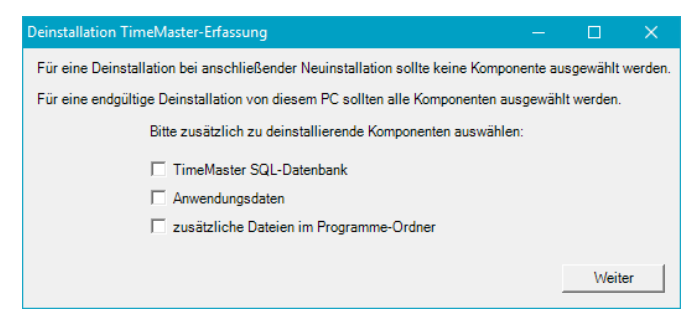

5) Bei der Dienst Installation sollte die Option "**Benutzer**" gewählt und die Anmeldedaten (Benutzer sowie Passwort) des Admin-Logins hinterlegt werden. Dieser Benutzer muss auch zwingend auf die SQL-Datenbank zugreifen können.

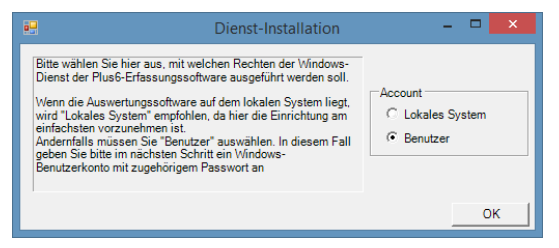

6) Die Installation ist nun abgeschlossen. Der Systemmanager startet automatisch mit der neuen Software-Version. Abschließend kann der Dienst "**TMWIPterm.svc**" nach einer Abfrage gestartet werden.